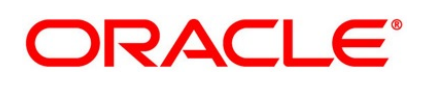

Sample Reports User Guide

# **Oracle Banking Treasury Management**

Release 14.6.1.0.0

**Part No.** F61876-01

August **2022**

# **Copyright**

Copyright: 2007, 2022

Copyright Holder: Oracle

Product Name: Oracle Financial Software Services, Oracle park, off western express highway, Goregaun (east) mumbai, Maharashtra 400 063, India, Phone Number - 91-22 6718 3000, 91-22 6718 3001. www.oracle.com/financial services

Oracle and Java are registered trademarks of Oracle and/or its affiliates. Other names may be trademarks of their respective owners.

U.S. GOVERNMENT END USERS: Oracle programs, including any operating system, integrated software, any programs installed on the hardware, and/or documentation, delivered to U.S. Government end users are "commercial computer software" pursuant to the applicable Federal Acquisition Regulation and agency-specific supplemental regulations. As such, use, duplication, disclosure, modification, and adaptation of the programs, including any operating system, integrated software, any programs installed on the hardware, and/or documentation, shall be subject to license terms and license restrictions applicable to the programs. No other rights are granted to the U.S. Government.

This software or hardware is developed for general use in a variety of information management applications. It is not developed or intended for use in any inherently dangerous applications, including applications that may create a risk of personal injury. If you use this software or hardware in dangerous applications, then you shall be responsible to take all appropriate failsafe, backup, redundancy, and other measures to ensure its safe use. Oracle Corporation and its affiliates disclaim any liability for any damages caused by use of this software or hardware in dangerous applications.

This software and related documentation are provided under a license agreement containing restrictions on use and disclosure and are protected by intellectual property laws. Except as expressly permitted in your license agreement or allowed by law, you may not use, copy, reproduce, translate, broadcast, modify, license, transmit, distribute, exhibit, perform, publish or display any part, in any form, or by any means. Reverse engineering, disassembly, or de-compilation of this software, unless required by law for interoperability, is prohibited. The information contained herein is subject to change without notice and is not warranted to be error-free. If you find any errors, please report them to us in writing

This software or hardware and documentation may provide access to or information on content, products and services from third parties. Oracle Corporation and its affiliates are not responsible for and expressly disclaim all warranties of any kind with respect to third-party content, products, and services. Oracle Corporation and its affiliates will not be responsible for any loss, costs, or damages incurred due to your access to or use of third-party content, products, or services.

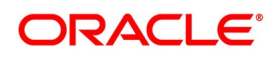

# **[C](#page-4-0)ontents**

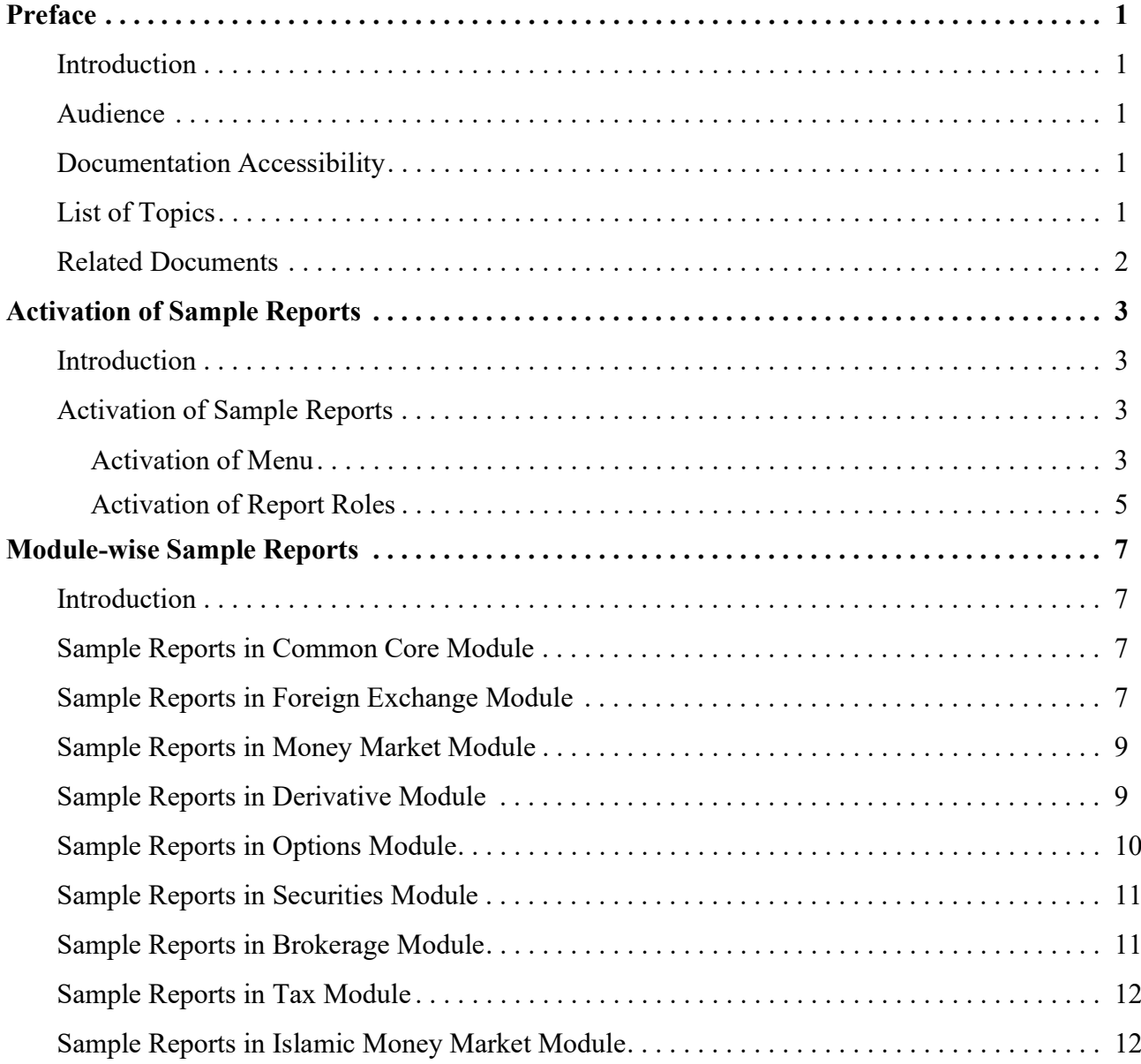

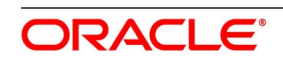

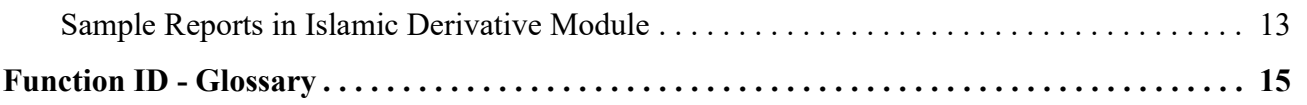

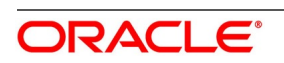

## <span id="page-4-0"></span>**1. Preface**

### <span id="page-4-1"></span>**1.1 Introduction**

This manual is designed to help you quickly get acquainted with the activation of sample reports, and module-wise sample reports available in Oracle Banking Treasury Management.

### <span id="page-4-2"></span>**1.2 Audience**

This manual is intended for the following User/User Roles:

| Role                                        | <b>Function</b>                                |  |
|---------------------------------------------|------------------------------------------------|--|
| <b>Bank Office Clerk</b>                    | Input functions for contracts                  |  |
| Back office managers/officers               | Authorization functions                        |  |
| <b>Product Managers</b>                     | Product definition and authorization           |  |
| End of day operators                        | Processing during end of day/ beginning of day |  |
| Controller/Product<br>Financial<br>Managers | Generation of reports                          |  |

**Table 1.1: Function and Role**

### <span id="page-4-3"></span>**1.3 Documentation Accessibility**

For information about Oracle's commitment to accessibility, visit the Oracle Accessibility Program website at [http://www.oracle.com/pls/topic/lookup?ctx=acc&id=docacc.](http://www.oracle.com/pls/topic/lookup?ctx=acc&id=docacc)

### <span id="page-4-4"></span>**1.4 List of Topics**

The manual is organized as follows:

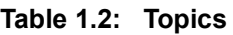

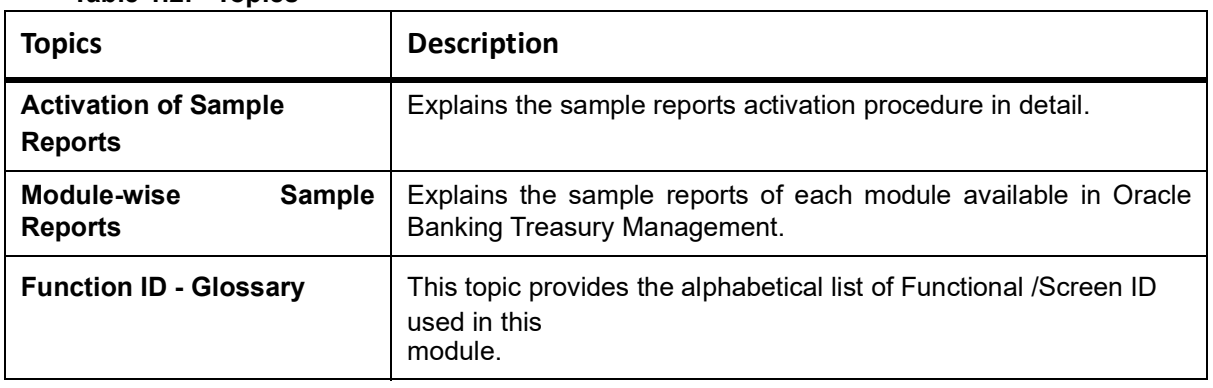

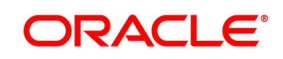

### <span id="page-5-0"></span>**1.5 Related Documents**

- **•** Common Core
- **•** Money Market
- **•** Foreign Exchange
- **•** Options
- **•** Derivatives
- **•** Islamic Money Market
- **•** Islamic Derivatives
- **•** Tax
- **•** Securities
- **•** Brokerage

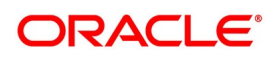

# <span id="page-6-0"></span>**2. Activation of Sample Reports**

### <span id="page-6-1"></span>**2.1 Introduction**

During the day, or at the end of the day, you may want to retrieve information on several operations that were performed during the day in your bank. You can retrieve this information in the form of sample reports in Oracle Banking Treasury Management.

A set of a sample reports is pre-defined for all the modules in Oracle Banking Treasury Management. This topic provides information on how to activate the sample reports.

### <span id="page-6-2"></span>**2.2 Activation of Sample Reports**

To activate the sample reports, the following must be performed:

- 1) Activate Menu
- 2) Activate Reports Roles

### <span id="page-6-3"></span>**2.2.1 Activation of Menu**

You can activate the sample reports using menu in two ways:

- 1) Front End
- 2) Back end

#### <span id="page-6-4"></span>**2.2.1.1 Front End Activation using Menu**

This topic provides the systematic instruction to activate the sample reports through Front End activation using menu.

CONTEXT:

To activate the sample reports using menu in Oracle Banking Treasury Management, perform the following:

1. On the Home page, enter **SMDFNDSC** in the text field, and click the next arrow. STEP RESULT: The **Function Description Maintenance** screen is displayed

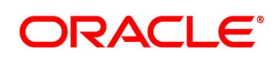

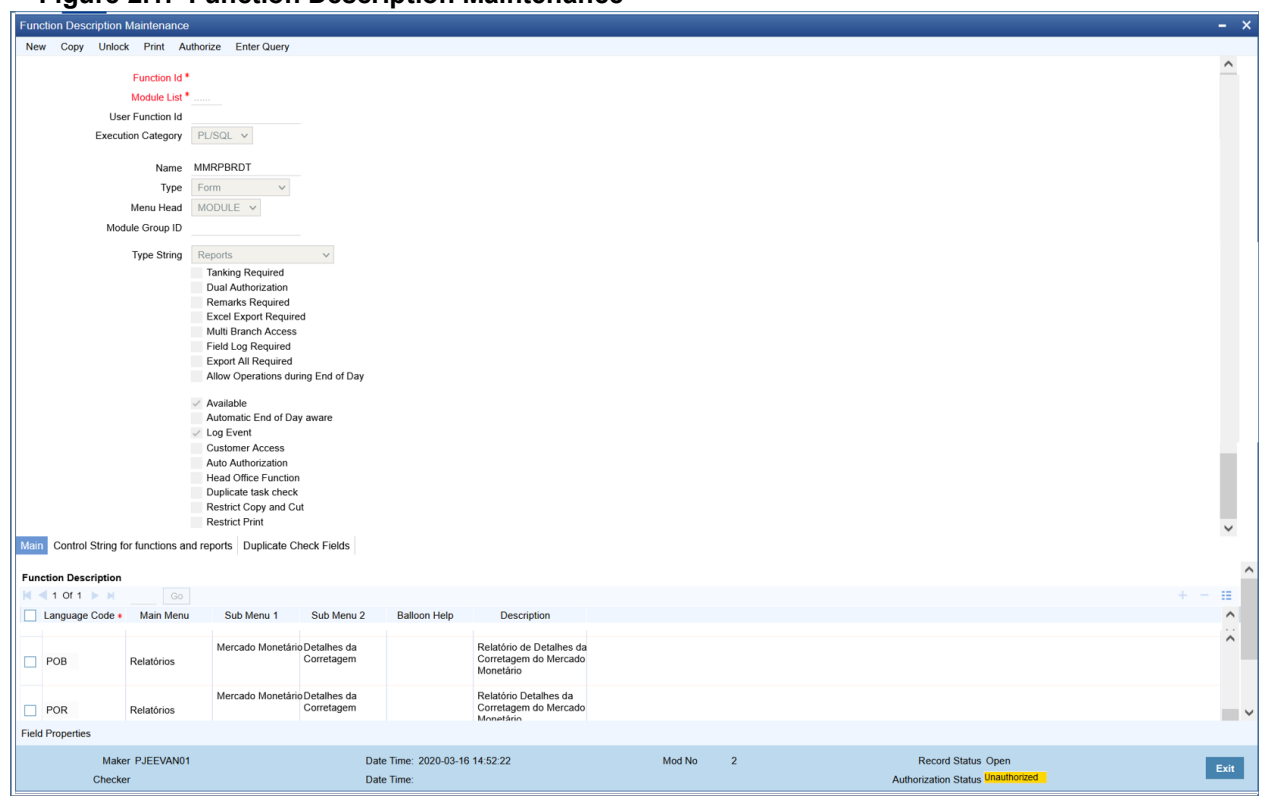

**Figure 2.1: Function Description Maintenance**

2. In the **Function Description Maintenance** screen, ensure that **Available** field is enabled to activate by modifying the record

**NOTE:** We recommend that you modify and authorize the record.

#### **2.2.1.2 Back End Activation using Menu**

Reports can also be activated from back end by updating the static data of SMTB\_MENU Available column to '1' for all the reports.

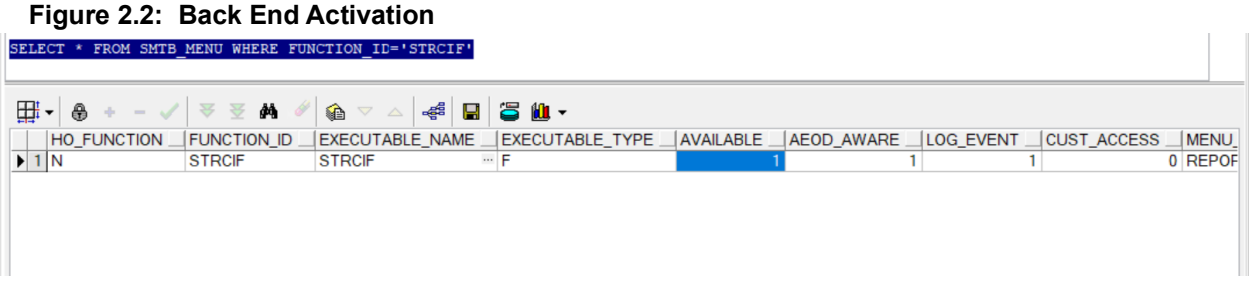

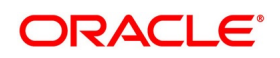

#### <span id="page-8-1"></span><span id="page-8-0"></span>**2.2.2 Activation of Report Roles**

This topic provides the systematic instructions to activate the report roles.

#### CONTEXT:

All the report roles end with the word 'REPORTS' which are pre-shipped in 'closed' status. To activate the report roles, perform the following:

1. On the Home page, enter **SMDROLDF** in the text field, and click the next arrow.

STEP RESULT: The **Role Maintenance** screen is displayed

#### **Figure 2.3: Role Maintenance**

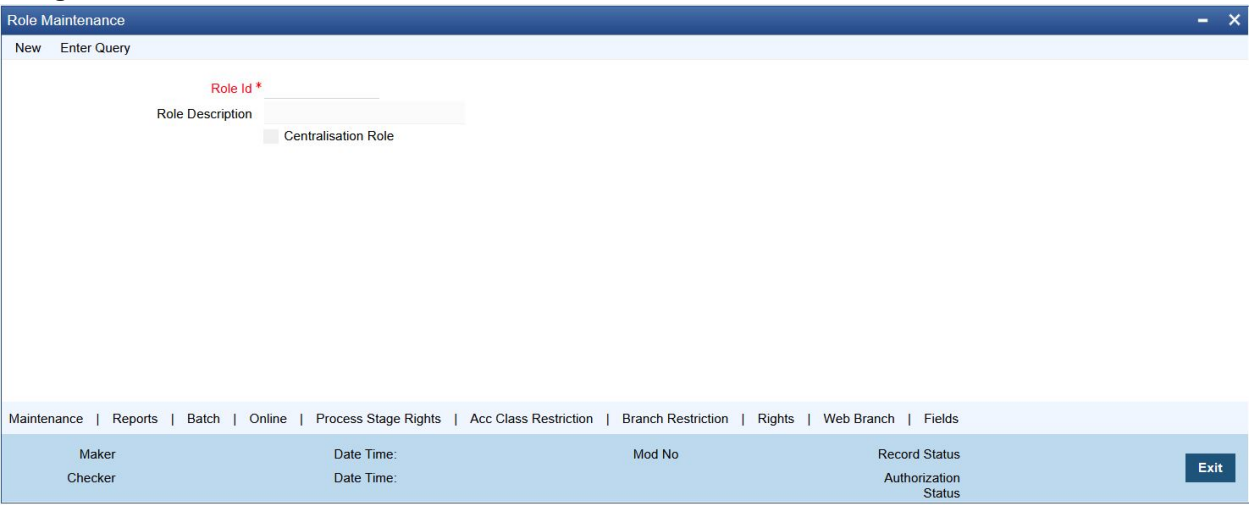

2. Click the Search icon to search for the report roles in the displayed list of values.

STEP RESULT: The **List of values Role Id** page is displayed.

#### **Figure 2.4: List of Values Role Id**

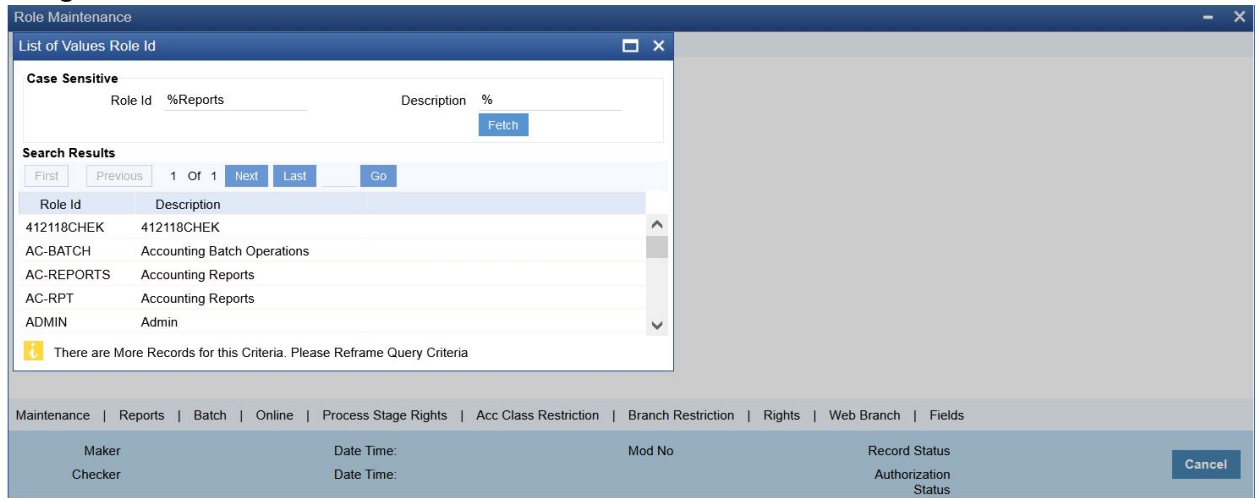

3. Initially all the report roles are in 'closed' status, click **Reopen** to reopen the report roles. STEP RESULT: The system displays a **confirmation message**.

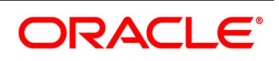

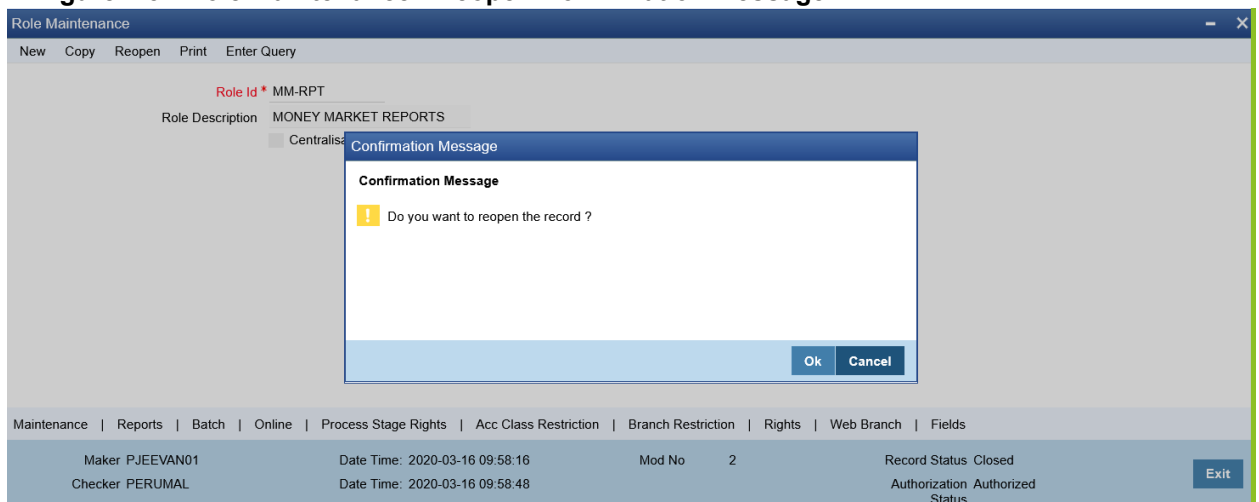

**Figure 2.5: Role Maintenance - Reopen Confirmation Message** 

4. In the displayed **Confirmation Message** page, click **Ok** to reopen the Record.

**NOTE:** Click **Cancel** to cancel the record reopening operation.

STEP RESULT: The system displays an **Information Message.**

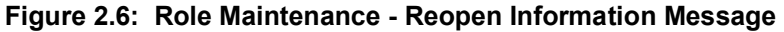

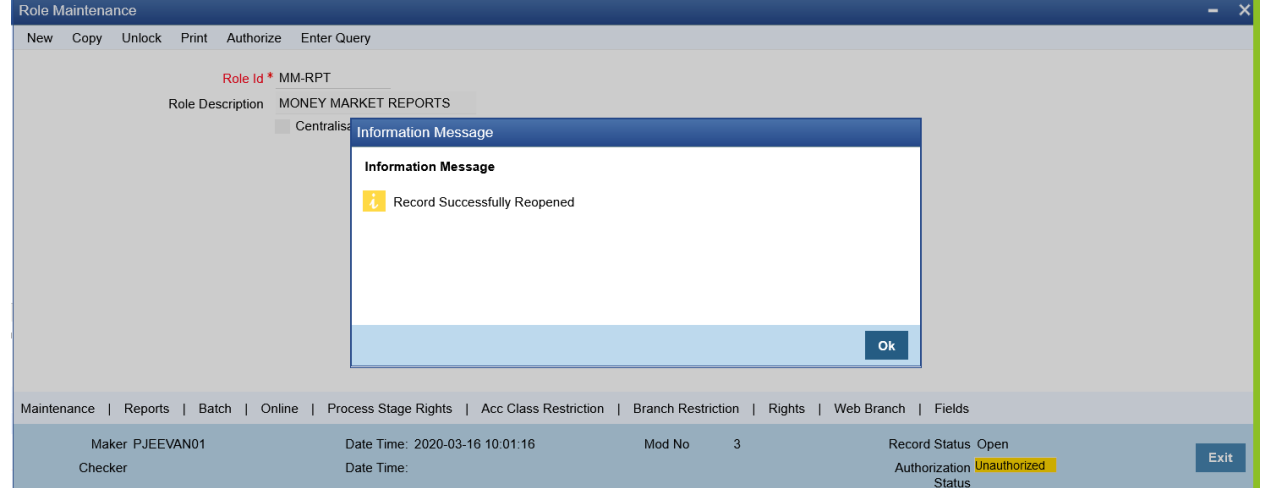

5. In the displayed **Information message** page, click **Ok**. The record is reopened successfully.

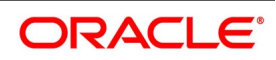

# <span id="page-10-0"></span>**3. Module-wise Sample Reports**

### <span id="page-10-1"></span>**3.1 Introduction**

Reports provide details of various events in the life of a specific contract, or across contracts at a particular point of time. For every module in Oracle Banking Treasury Management, you can generate the sample reports. This topic explains the module wise sample reports that you can generate in each module of Oracle Banking Treasury Management.

### <span id="page-10-2"></span>**3.2 Sample Reports in Common Core Module**

The below table provides the reports available in Common Core module.

| S.No           | <b>Function Id</b> | <b>Report Name</b>                                                | <b>Report Details</b>                                                                                                    |
|----------------|--------------------|-------------------------------------------------------------------|----------------------------------------------------------------------------------------------------|
| $\mathbf{1}$ . | <b>SMRBASTA</b>    | <b>Batch Performance Statistics</b>                               | minimum<br>Maximum,<br>and<br>average<br>performance record of each batch operation<br>across all the branches in Oracle Banking<br>Treasury Management. |
| 2.             | <b>SMRCONTL</b>    | <b>Change Control Log</b>                                         | This report provides the change log details.                                                                                                    |
| 3              | <b>SMREVNLO</b>    | Event Log                                                         | This report provides the event log details.                                                                                                    |
| 4              | <b>SMRNWUSR</b>    | New User Created                                                  | The report provides the new user details.                                                                                                    |
| 5              | <b>SMRROLPR</b>    | Role Profile                                                      | This report provides the details of the role<br>profiles.                                                                                                |
| 6              | <b>SMRSUMRY</b>    | <b>User Role Summary</b>                                          | This report provides the user role summary<br>details.                                                                                                   |
| $\overline{7}$ | <b>SSRCONTL</b>    | User Change Control Log                                           | This report provides the user Change log<br>details.                                                                                                    |
| 8              | <b>SSRPINST</b>    | Security<br>Maintenance<br><b>Inactive User</b>                   | <b>This</b><br>report<br>provides<br>the<br>security<br>maintenance inactive users details.                                                              |
| 9              | <b>SSRUSLOG</b>    | User Log details                                                  | This report provides the user log details                                                                                                    |
| 10             | <b>SSRUSRDS</b>    | <b>Disabled</b><br><b>Users</b><br>System<br><b>Violation Log</b> | This report provides the disabled user's<br>system violation log details.                                                                                |
| 11             | <b>SSRUSSTS</b>    | User Status Log                                                   | This report provides the user status log<br>details.                                                                                                    |

**Table 3.1: Common Core Sample Reports**

### <span id="page-10-3"></span>**3.3 Sample Reports in Foreign Exchange Module**

The below table provides the reports available in Foreign Exchange module.

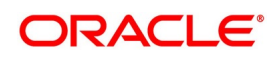

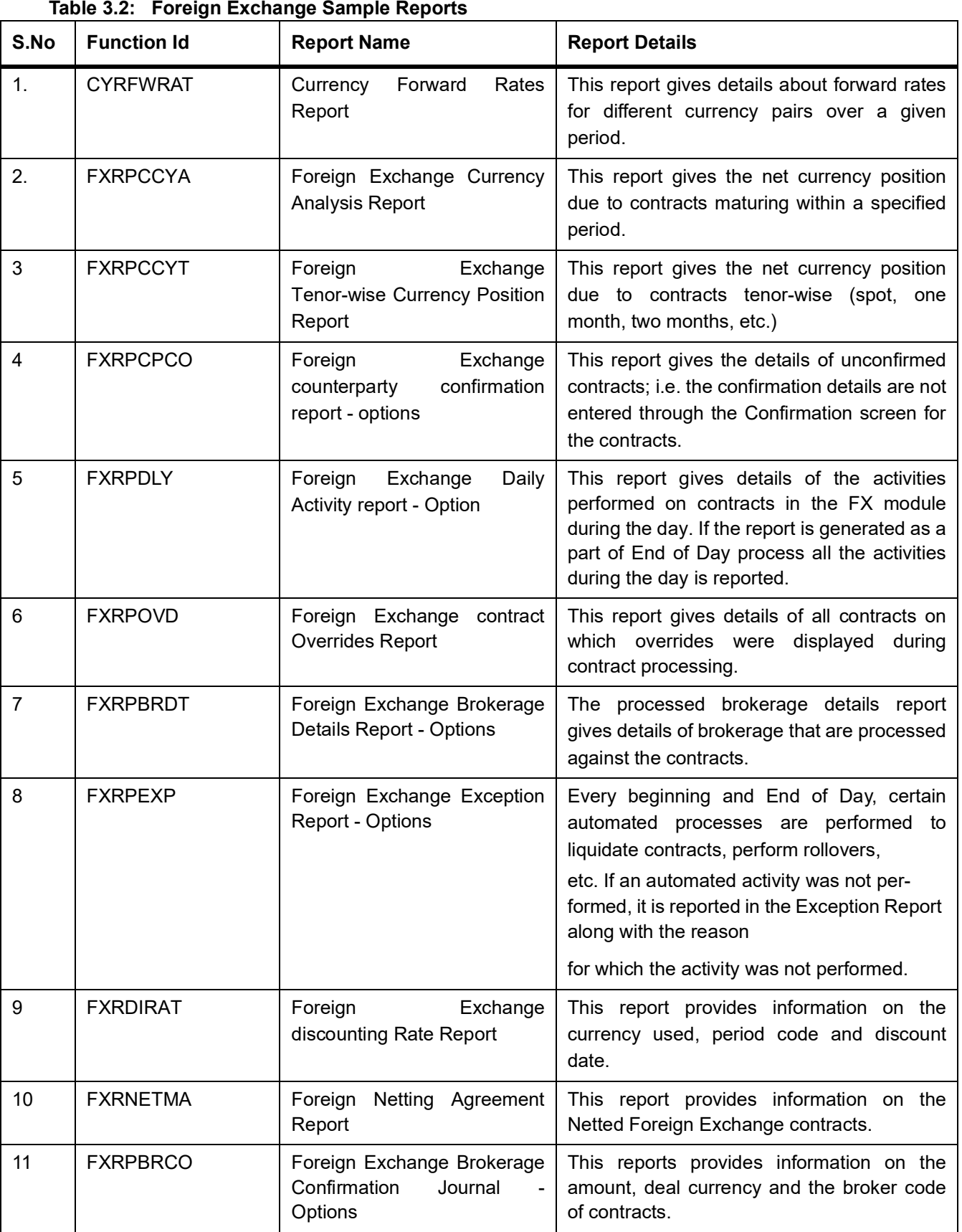

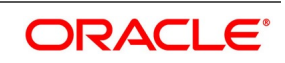

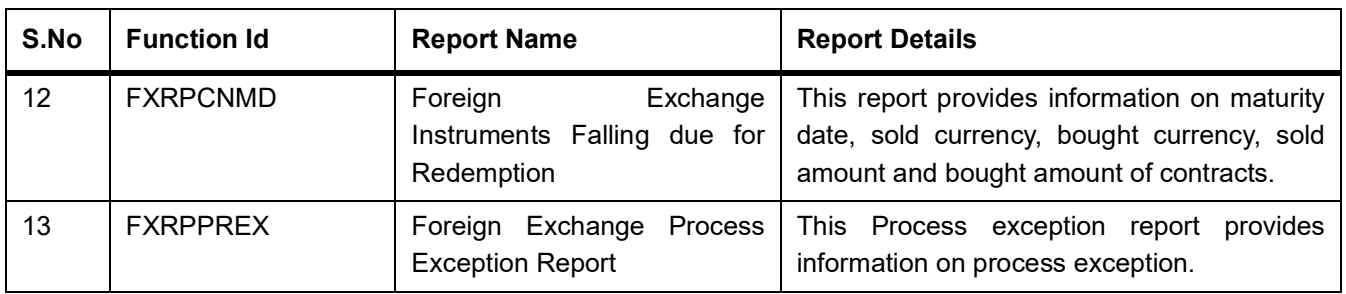

### <span id="page-12-0"></span>**3.4 Sample Reports in Money Market Module**

The below table provides the reports available in Money Market module.

| S.No           | <b>Function Id</b> | <b>Report Name</b>                                                     | <b>Report Details</b>                                                                                                    |
|----------------|--------------------|------------------------------------------------------------------------|----------------------------------------------------------------------------------------------------|
| $\mathbf{1}$ . | <b>MMRPBRDT</b>    | Market<br>Money<br><b>Brokerage</b><br>Details Report                  | This report provides information such as<br>maturity date, brokerage amount and deal<br>status about money market deals. Set<br>preferences as to the generation of the<br>report using Money<br>Market Brokerage<br><b>Details Report Options</b><br>screen. |
| 2.             | <b>MMRPBRCF</b>    | Market<br><b>Broker</b><br>Money<br><b>Confirmation Pending Report</b> | The Broker confirmation pending report<br>provides details of deals that are pending for<br>broker confirmation.                                                                                                    |
| 3              | <b>MMRPCPCN</b>    | Money Market Counterparty<br><b>Confirmation Pending Report</b>        | The Counterparty confirmation<br>pending<br>report provides details of deals that are<br>pending for counterparty confirmation.                                                                                                    |
| 4              | <b>MMRPOSCH</b>    | Overdue Schedules Report                                               | The Customer-wise Details report provides<br>of<br>all<br>details<br>contracts<br>where<br>the<br>counter-party involved is a specific customer<br>of your bank.                                                                                              |
| 5              | <b>MMRPMATR</b>    | <b>Maturity Report</b>                                                 | This report provides information on Money<br>Market contract details by allowing user to<br>query using fields such as Product type,<br>maturity type, Liquidation mode and value<br>date                                                                     |

**Table 3.3: Money Market Sample Reports**

### <span id="page-12-1"></span>**3.5 Sample Reports in Derivative Module**

The below table provides the reports available in Derivative module.

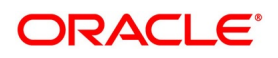

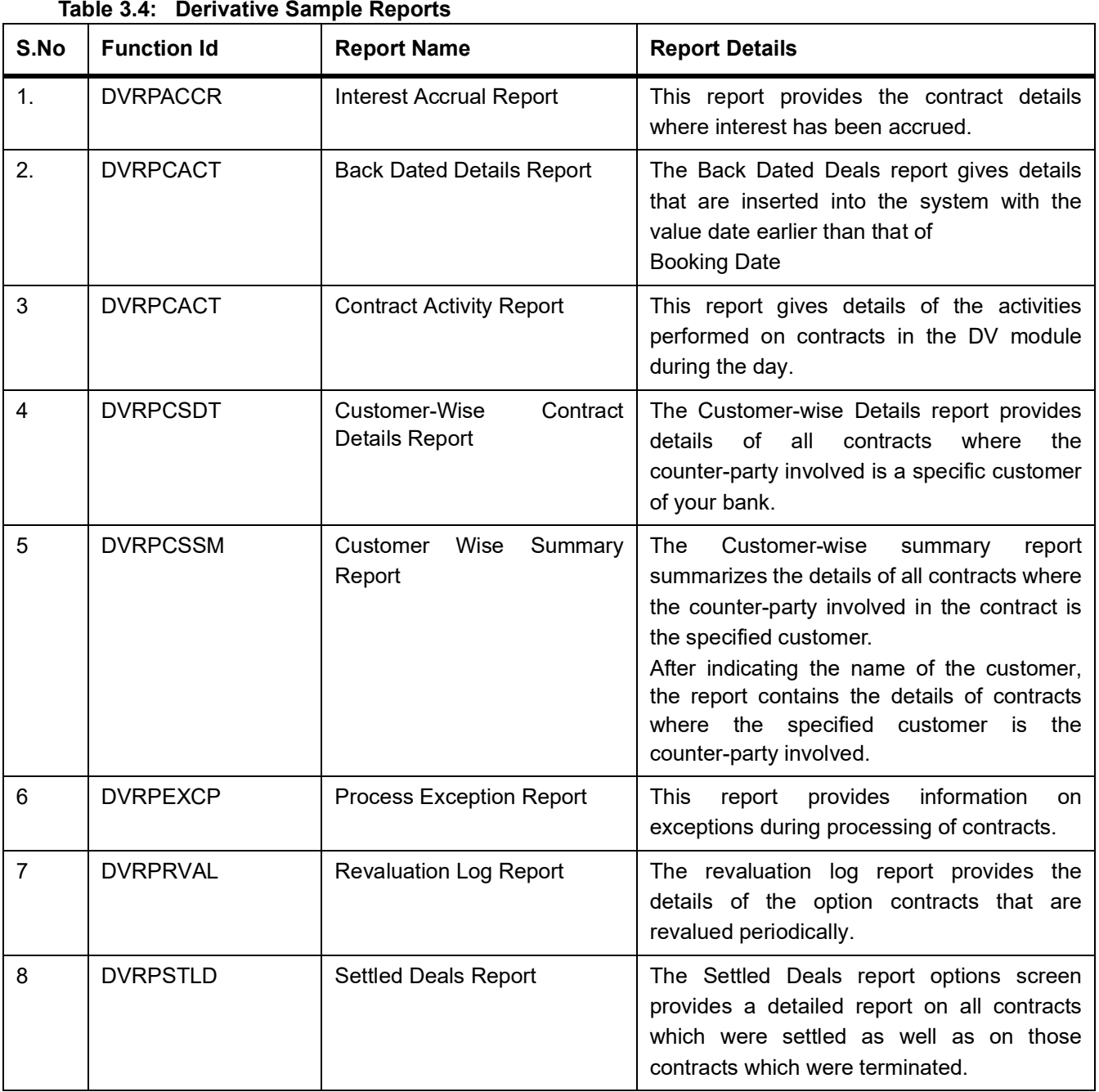

**Table 3.4: Derivative Sample Reports**

### <span id="page-13-0"></span>**3.6 Sample Reports in Options Module**

The below table provides the reports available in Options module.

### **Table 3.5: Options Sample Reports**

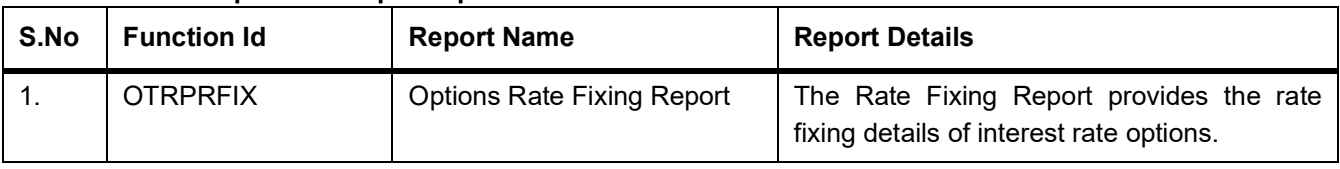

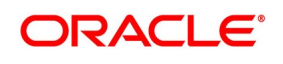

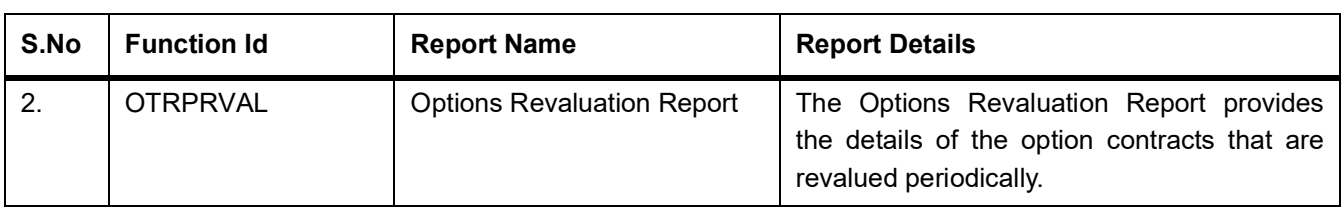

### <span id="page-14-0"></span>**3.7 Sample Reports in Securities Module**

The below table provides the reports available in Securities module.

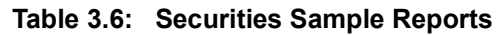

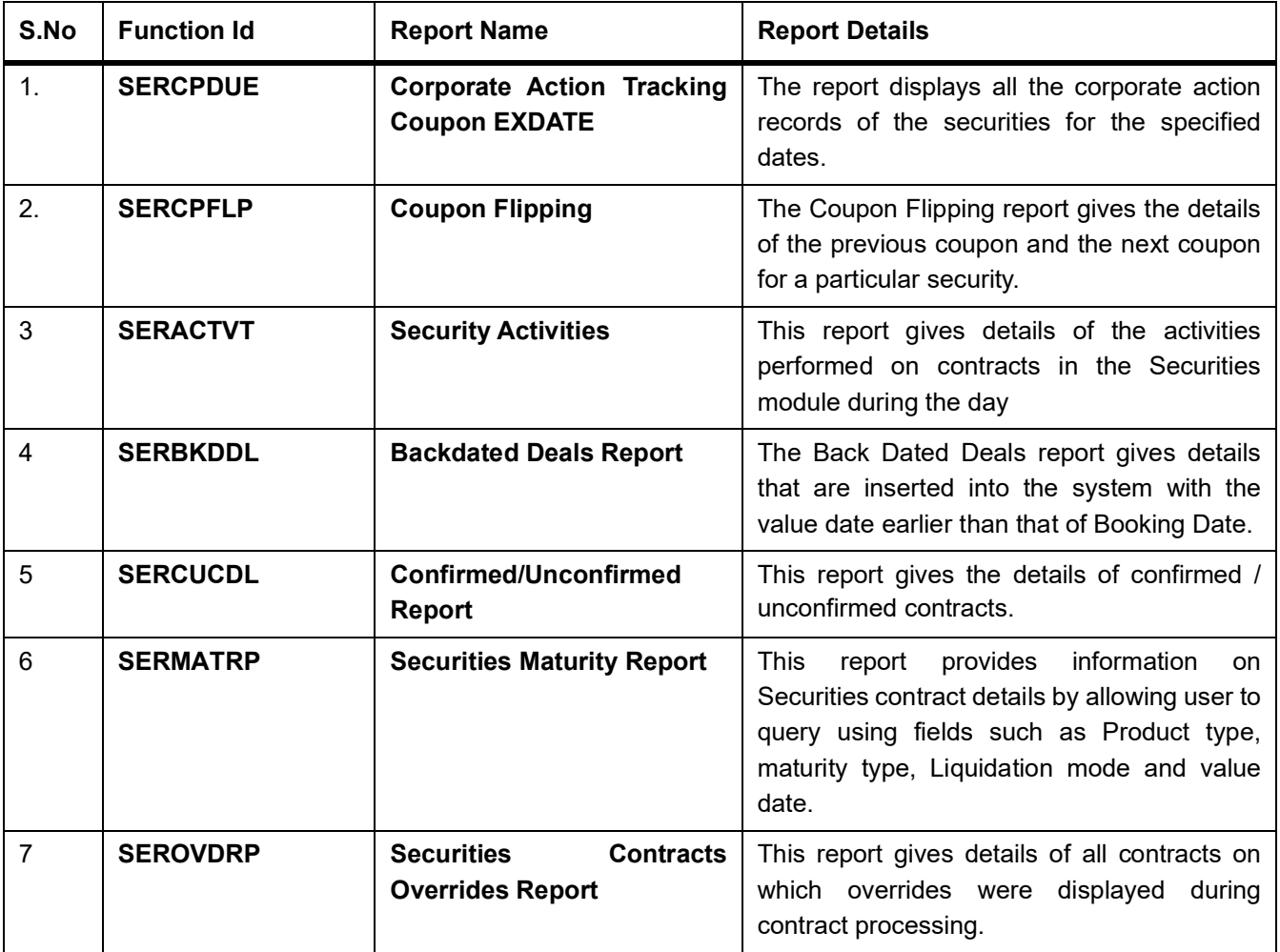

### <span id="page-14-1"></span>**3.8 Sample Reports in Brokerage Module**

The below table provides the reports available in Brokerage module.

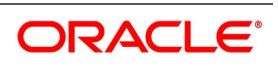

|      | <b>READY CITY DIVINGING</b> Cample Reports |                              |                                                                                                    |
|------|--------------------------------------------|------------------------------|----------------------------------------------------------------------------------------------------|
| S.No | <b>Function Id</b>                         | <b>Report Name</b>           | <b>Report Details</b>                                                                                                    |
|      | <b>BRRASSOC</b>                            | Brokerage Association Report | This report gives details of all associated<br>brokers. It is printed daily as part of the batch<br>process. You can configure this report to<br>display details of brokerage contract. |

**Table 3.7: Brokerage Sample Reports**

### <span id="page-15-0"></span>**3.9 Sample Reports in Tax Module**

The below table provides the reports available in Tax module.

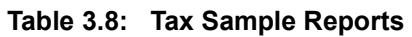

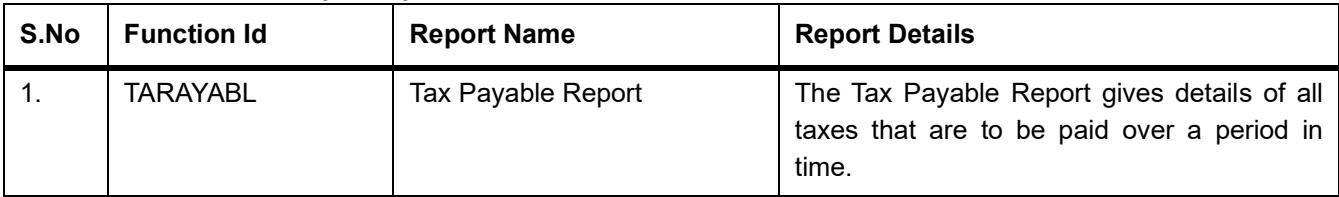

### <span id="page-15-1"></span>**3.10 Sample Reports in Islamic Money Market Module**

The below table provides the reports available in Money Market module.

| S.No           | <b>Function Id</b> | <b>Report Name</b>                                                                          | <b>Report Details</b>                                                                                            |
|----------------|--------------------|---------------------------------------------------------------------------------------------|----------------------------------------------------------------------------------------------------|
| $\mathbf{1}$ . | <b>MCRPACCR</b>    | <b>Accrual Control Report</b>                                                               | This report provides a summary of the<br>accrual control as of a selected accrual<br>processing date.            |
| 2.             | <b>MCRPBRCF</b>    | <b>Broker Confirmation Pending</b><br>Report                                                | The Broker confirmation pending report<br>provides details of deals that are pending for<br>broker confirmation. |
| 3              | <b>MCRPBRDT</b>    | <b>Islamic</b><br>Market<br>Money<br><b>Brokerage Details Report</b>                        | This report provides the brokerage details.                                                                      |
| 4              | <b>MCRPCALC</b>    | Islamic Money Market Profit<br><b>Calculation Report</b>                                    | This report provides the profit details for one<br>or more contracts for a selected date range                   |
| 5              | <b>MCRPCPCN</b>    | Market<br><b>Islamic</b><br>Money<br>Confirmation<br>Counterparty<br>Pending Journal report | This report provides details on confirmation<br>pending journals.                                                |
| 6              | <b>MCRPEVNT</b>    | <b>Contract Event Details Report</b>                                                        | This report provides the event details<br>contracts associated with a specific product<br>or all products.       |
| 7              | <b>MCRPFRWD</b>    | <b>Islamic</b><br>Market<br>Money<br><b>Forward Contracts Report</b>                        | This report provides the details of Islamic<br>money market forward contracts.                                   |

**Table 3.9: Money Market Sample Reports**

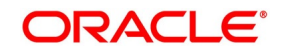

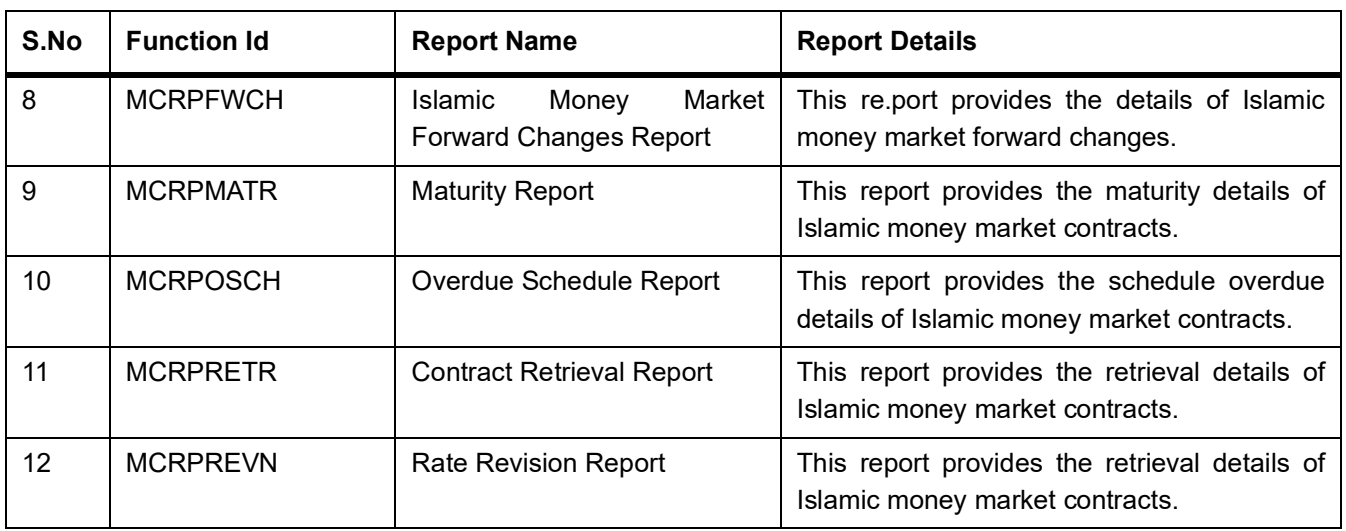

### <span id="page-16-0"></span>**3.11 Sample Reports in Islamic Derivative Module**

The below table provides the reports available in Derivative module.

| S.No           | <b>Function Id</b> | <b>Report Name</b>                    | <b>Report Details</b>                                                                                                    |
|----------------|--------------------|---------------------------------------|----------------------------------------------------------------------------------------------------|
| $\mathbf{1}$ . | <b>IDRPACCR</b>    | <b>Profit Accrual Report</b>          | This report provides the contract details<br>where profit has been accrued.                                                                                                    |
| 2.             | <b>IDRPBKDT</b>    | <b>Back Dated Details Report</b>      | The Back Dated Deals report gives details<br>that are inserted into the system with the<br>value date earlier than that of<br><b>Booking Date</b>                                                                                                    |
| 3              | <b>IDRPCACT</b>    | <b>Contract Activity Report</b>       | This report gives details of the activities<br>performed on contracts in the<br>Islamic<br>Derivatives module during the day.                                                                                                    |
| 4              | <b>IDRPCSDT</b>    | <b>Customer-Wise Details</b>          | This Customer-wise Details report provides<br>of all<br>details<br>contracts<br>where<br>the<br>counter-party involved is a specific customer<br>of your bank.                                                                                                    |
| 5              | <b>IDRPCSSM</b>    | Customer<br>Wise<br>Summary<br>Report | The<br>Customer-wise<br>summary<br>report<br>summarizes the details of all contracts where<br>the counter-party involved in the contract is<br>the specified customer.<br>After indicating the name of the customer,<br>the report contains the details of contracts<br>where the specified<br>customer is<br>the<br>counter-party involved. |
| 6              | <b>IDRPEXCP</b>    | <b>Process Exception Report</b>       | <b>This</b><br>report<br>provides<br>information<br>on<br>exceptions during processing of contracts.                                                                                                    |

**Table 3.10: Derivative Sample Reports**

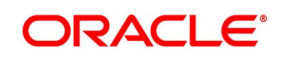

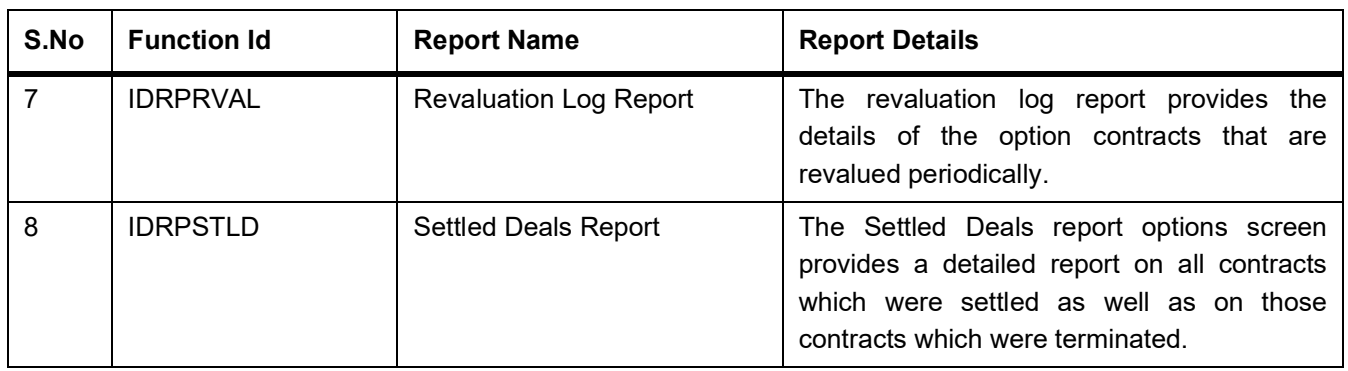

# <span id="page-18-0"></span>**4. Function ID - Glossary**

#### **SMDFNDSC**

**Function Description Maintenance,** *[Front End Activation using Menu](#page-6-4)* (p. 3) **SMDROLDF Role Maintenance**, *[Activation of Report Roles](#page-8-1)* (p. 5)